## **FASE - ATTIVAZIONE DIDATTICA A DISTANZA**

## INDICAZIONI PER I DOCENTI

Nella fase precedente ogni alunna dell'I.C. Amarelli è stato inserito nella piattaforma GSuite della scuola con un account personale. Pertanto, ogni alunno possiede un USER e una PASSWORD (scelta dai genitori a seguito di una mail informativa inviata precedentemente dall'I.C. Amarelli).

Gli USER degli alunni hanno queste caratteristiche: [a.cognome.nome@icamarellirossano.edu.it](mailto:a.cognome.nome@icamarellirossano.edu.it)

Qualora dovessero dimenticare la PASSWORD sarà necessario contattare l'amministratore di sistema per generarne una nuova.

Ora sarà necessario procedere alla creazione delle classi virtuali.

 $\Box$ 

Œ

Meet

Г∎ Fogli

s

Chat 8

Contatt

ocument E

Calendar

Sites

Ogni COORDINATORE provvederà a creare la classe virtuale su CLASSROOM; per fare ciò occorrono pochi passaggi come di seguito indicati:

- **Google Account** Q Cerca nell'Account Google  $\cdots$  $\odot$  Home E Informazioni personali Dati e personalizzazione Benvenuto S  $\bigoplus$  Sicurezza Gestisci le tue informazioni, la privacy e la sicurezza per adattare meglio Google alle tue esigenze. Ulteriori et Persone e condivisione informazioni Pagamenti e abbonamenti Problemi di sicurezza Privacy e (i) Informazioni personalizzazione rilevati Visualizza i dati nel tuo Account<br>Google e scegli quali attività salvare Proteggi subito il tuo account<br>risolvendo questi problemi per personalizzare la tua esperienza su Google Gestisci i tuoi dati e la personalizzazion Proteggi l'account Spazio di archiviazione Esegui il Controllo dell'account WhatsApp Image....jpeg ^ B WhatsApp Image....jpeg ^ Mostra tutto WhatsApp Image....jpeg 2. selezionare classroom ② 第 ●  $\mathsf{s}$ M Δ Gmail  $Diriv$
- 1. Entrare nel proprio account istituzionale; cliccare sui nove puntini;

3. CLICCARE sul segno + e scegliere CREA CORSO

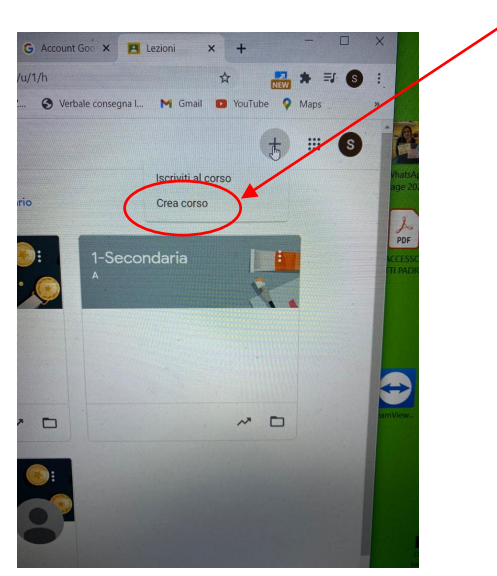

4. Indicare le prime due righe, a seconda della classe di riferimento (nella foto solo un esempio) e poi

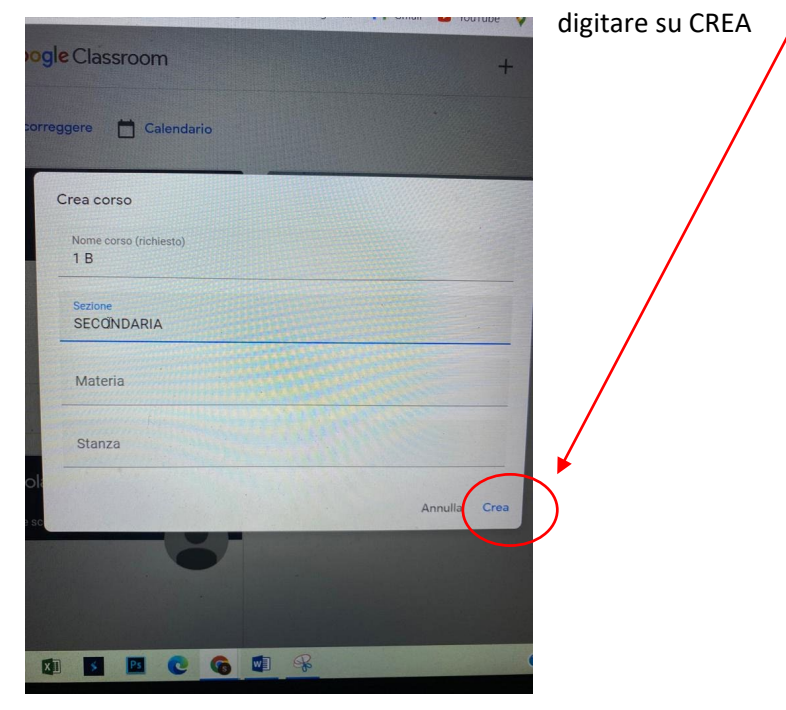

5. A questo punto si aprirà una schermata in cui si legge un CODICE e il link del corso per le video chiamate su meet. Qui (nello STREAM) è possibile scrivere un messaggio di "Benvenuto" al corso<br>Alternationale della communicazione della corsona della corsona della corsona della corsona della corsona dell

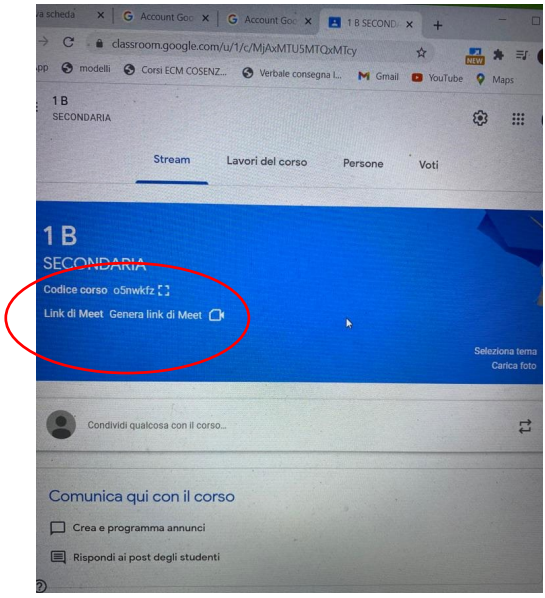

6. A questo punto spostarsi su PERSONE e: 1.invitare tutti i docenti della classe nella sezione INSEGNANTI, digitando su Aggiungi Persone, i singoli account istituzionali di ogni docente, 2. Invitare l'amministratore di sistema admin@icamarellirossano.edu.it; allo stesso modo possono essere invitati gli studenti singolarmente utilizzando i loro account, oppure in blocco utilizzando l'account della classe (vedi allegato A), oppure inviando il codice corso su whastapp

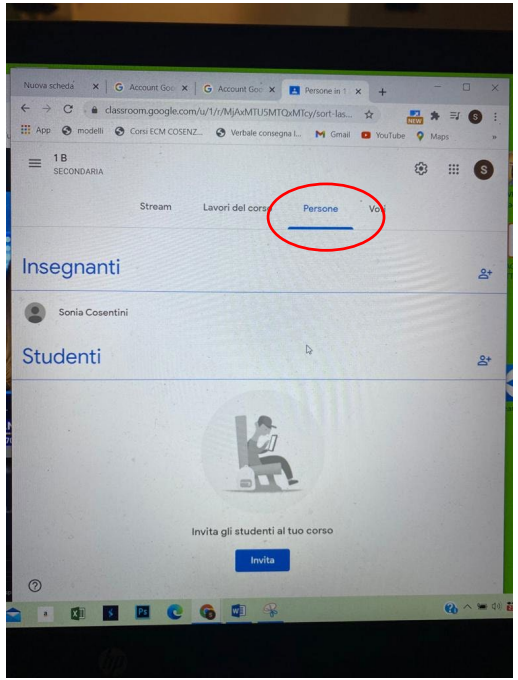

PER COMPLETARE LA CREAZIONE DELLA CLASSE VIRTUALE, TUTTI GLI INVITATI DOVRANNO ESSERE ACCETTATI.

## ALLEGATO A

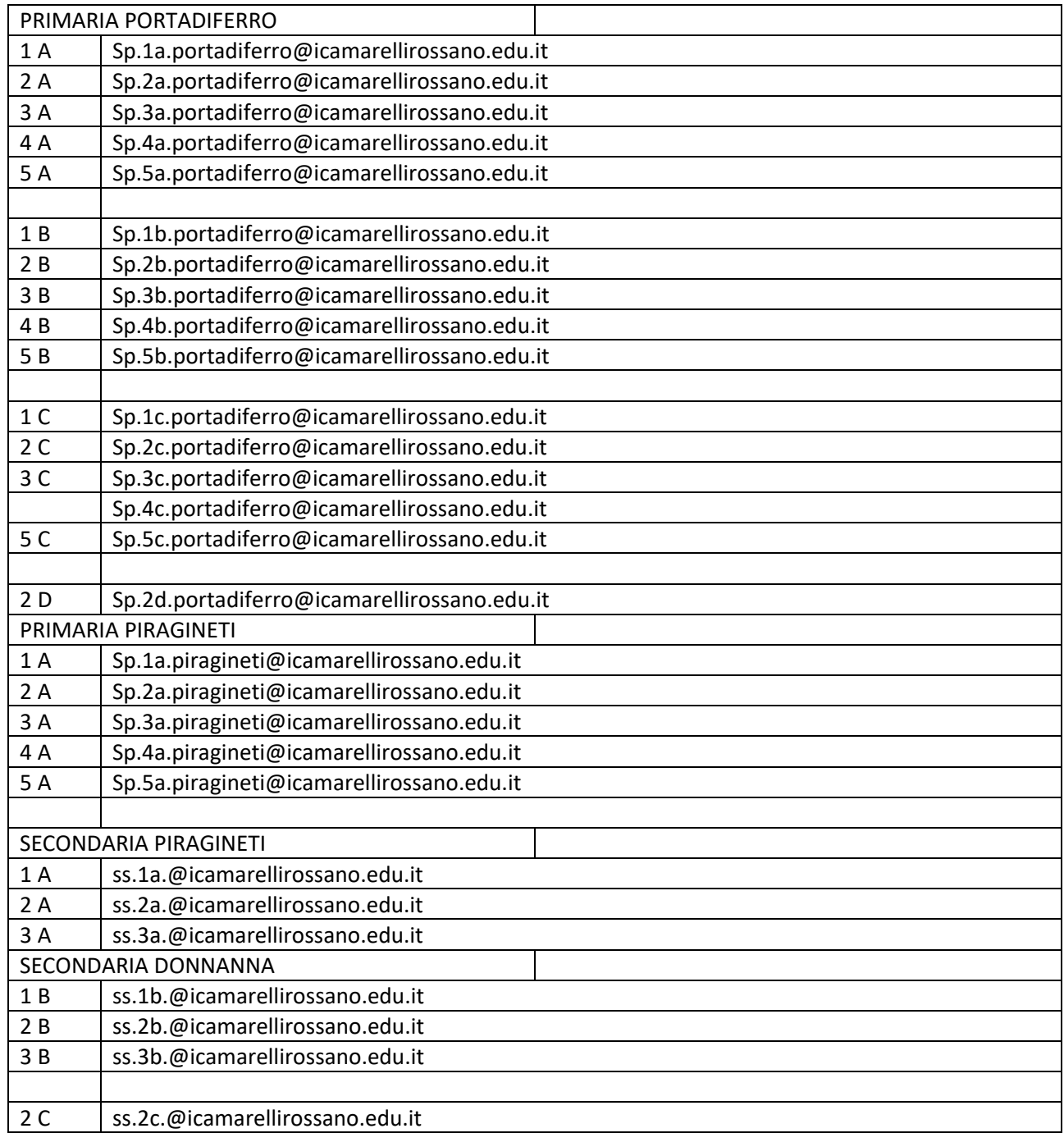